# **Add a User to a Course**

Last Modified on 05/14/2024 10:25 am CDT

This process is to add employees (including adjuncts) to your courses in D2L (not students). You may wish to add others to your course so they can observe, participate in instruction, or copy course content. (To add a student to your course, see [Reconcile](http://vtac.lonestar.edu/help/reconcile-roster) Your D2L and iStar Rosters [\(https://vtac.lonestar.edu/help/reconcile-roster\).\)](https://vtac.lonestar.edu/help/reconcile-roster)

Show Video Walkthrough

## **Fill in the Add A User to a Course Form**

1. Cick **[VTAC Support]** in the left **Table of Contents** (on the left side in **VTAC**).

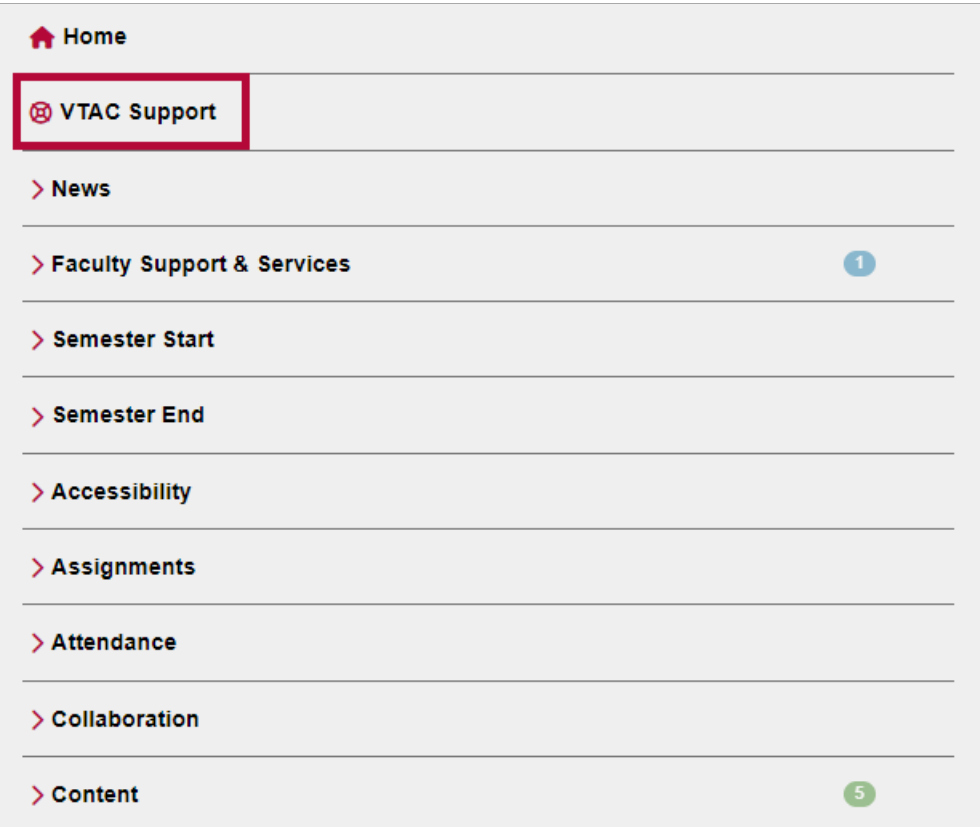

or if you are not already logged into **VTAC**:

- 2. Log into **D2L**.
- 3. Click **[VTAC Support]** on the **Navbar**. You may be prompted to log in with your **Lone Star email address and password**.
- 4. In the **Self-Service** column under **[User Access]**, click on **[Add a User to a Course]** .

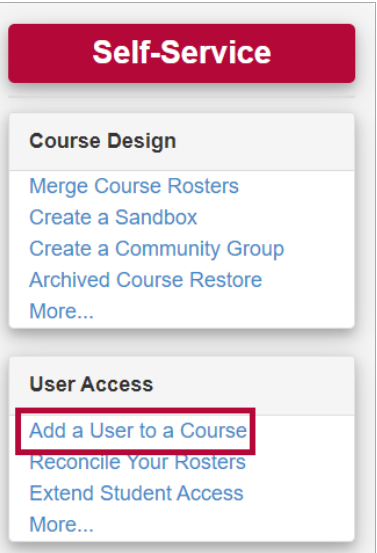

5. Select the term for your course from the dropdown menu, and select the **[◯]** next to the correct course.

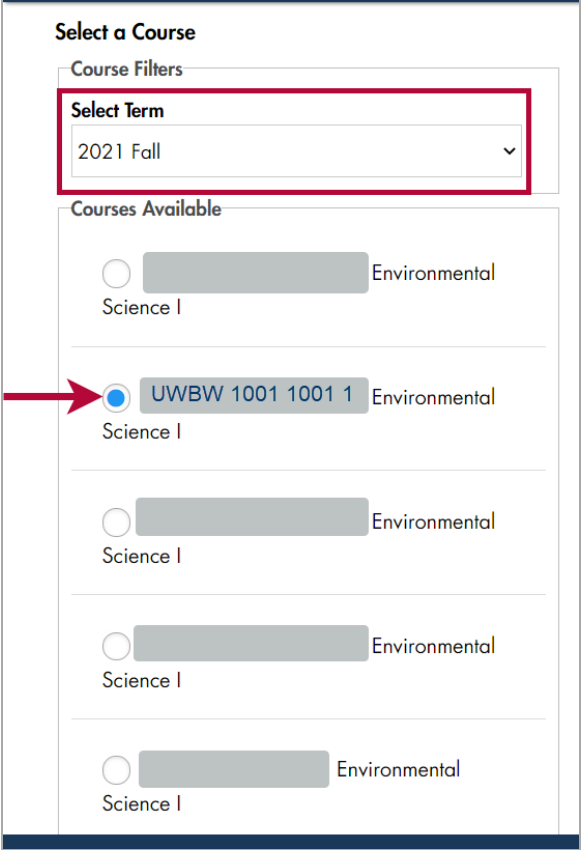

6. From the dropdown menu, select the D2L to grant to the user. There are eight available roles. (If you choose a role that allows the user to add or use content, you will see a warning popup. Simply click **OK** if that is the role you'd like.)

#### **User and Access Selection**

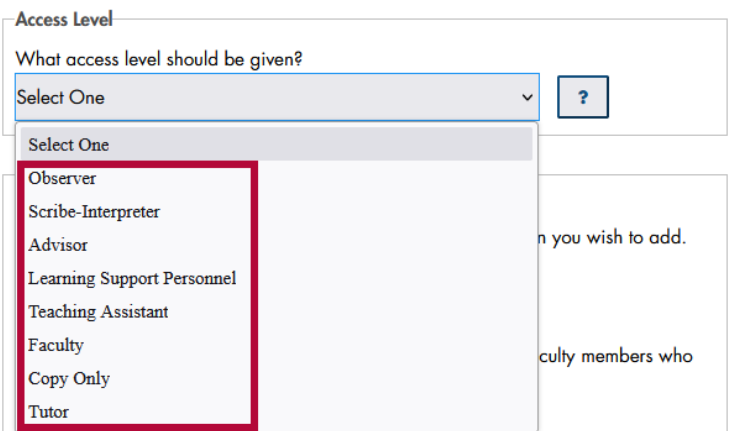

## **Available Roles**

**NOTE:** View **D2L [Roles](https://vtac.lonestar.edu/help/d2l-roles) Chart [\(https://vtac.lonestar.edu/help/d2l-roles\)](https://vtac.lonestar.edu/help/d2l-roles)** for additional details.

- **Observer** Observers can view student data, including User Progress. Observers cannot participate in discussions or copy courses, but they can view setup options and preview quizzes and surveys. Users will appear as *Student* on the classlist, but will not show up in the gradebook.
- **Scribe-Interpreter** Users will appear as *Student* on the classlist, but will not be able to take quizzes.
- **Advisor** Users will have a limited view of student information but no editing ability in the course. Viewing access includes Class Progress, Classlist, Groups, Manage Files, and Quizzes. Users will appear as *Advisor* on the classlist.
- **Learning Support Personnel (LSP)** Users have student-level access but will be able to view grades, feedback, and student feedback as well as edit Quiz Submission Views. This role is often used in Dual Credit courses; it is meant to facilitate student learning by providing users a view similar to that of students. Users will appear as LSP on the classlist.
- **Teaching Assistant** Users will have access to add and modify course content, the ability to post news announcements to the course, and the ability to participate in discussions. Teaching Assistants will also have faculty-level access to the course calendar. Users will appear as Teaching Assistant on the classlist.
- **Tutor** Users will be able to view course Content, Quizzes, Assignments, Discussions, the Classlist, and Announcements, but will not have access to the Gradebook, Class Progress, or any student submissions. Users will appear as Tutor in the classlist.
- **Faculty** Users added as faculty will have the same rights as the original faculty member, including editing content, quizzes, etc. Users will appear as Faculty on the classlist.
- **Copy Only** Users cannot edit the course or content, but they can copy material **FROM the**

**course** into their courses or community groups/sandbox. Users will appear as Copy Only on the classlist.

View **D2L [Roles](http://vtac.lonestar.edu/help/d2l-roles) Chart [\(https://vtac.lonestar.edu/help/d2l-roles\)](https://vtac.lonestar.edu/help/d2l-roles)** for details for each of the following:

- View Content.
- Create/Edit Content,
- View Quiz/Assignment/Discussion,
- Create/Edit Quiz/Assignment/Discussion,
- View Submissions,
- Grade/Edit Submissions,
- View News Announcement,
- Create/Edit News Announcement,
- View Gradebook single user.
- View Gradebook for all students,
- Create/Edit Gradebook,
- Create/Edit Grades,
- Export Grades,
- Access course not Active,
- Access course outside start/end dates,
- View Class Progress.

**NOTE:** An **Observer** may have already been placed in your course through **iStar**. Observers show up on the **[All]** tab of the **Classlist**, not the **[Student]** tab, but they are listed with a student role.

6. Enter the **Employee Email Address**, **Username**, or **ID number** of the user you'd like to add, and then click the **[Lookup]** button. (To find the username, see the instructions below.)

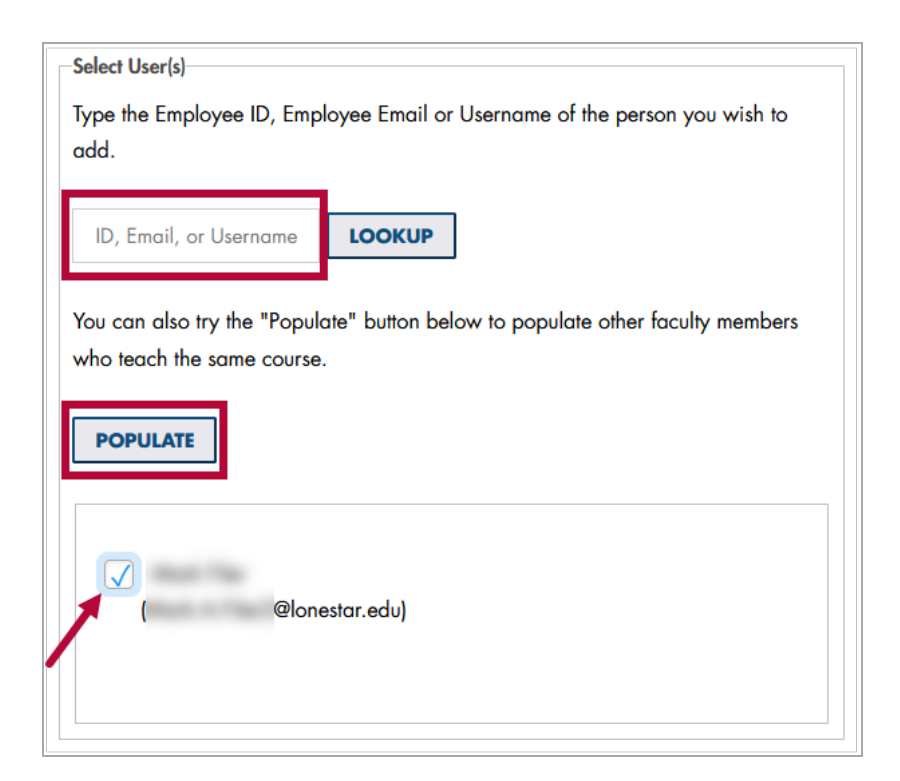

7. After you click Lookup, the user's name and email will appear below the**[Populate]** button. If it does not, either the user is not in the D2L user database, or you have entered the username/ID number incorrectly. Click the **[✔]** next to the user's name.

**NOTE:** You may also click the **[Populate]** button to see a list of other instructors teaching the same subject.

8. The Submit panel will allow you to review your choices; when you are satisfied, click **[Submit]**.

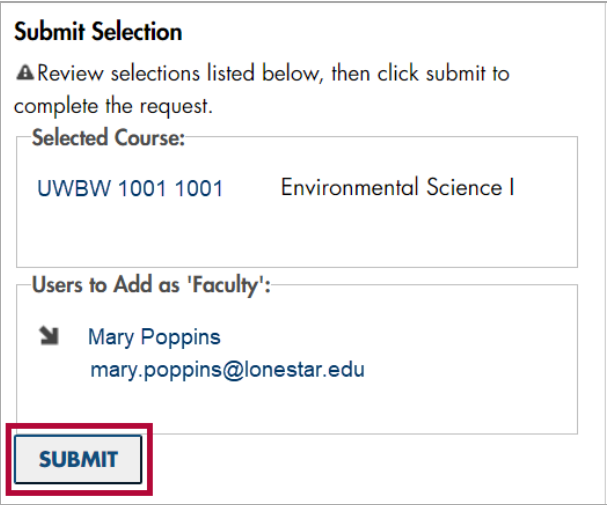

**NOTE:** If you want to change the access level of someone who is already in the course, you can use the Add a User to a [Course](http://vtac.lonestar.edu/help/a136) [\(https://vtac.lonestar.edu/help/a136\)](https://vtac.lonestar.edu/help/a136) form to add them with the updated role.

### **Finding a Username (Microsoft)**

- 1. Open **Microsoft Outlook**.
- 2. In the Find area, click the **[Address Book]** icon or press **CTRL+SHIFT+B**.

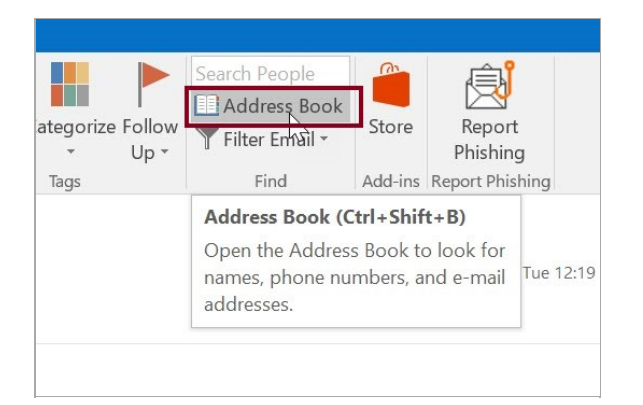

3. In the name field, enter the Professor's name (last name first).

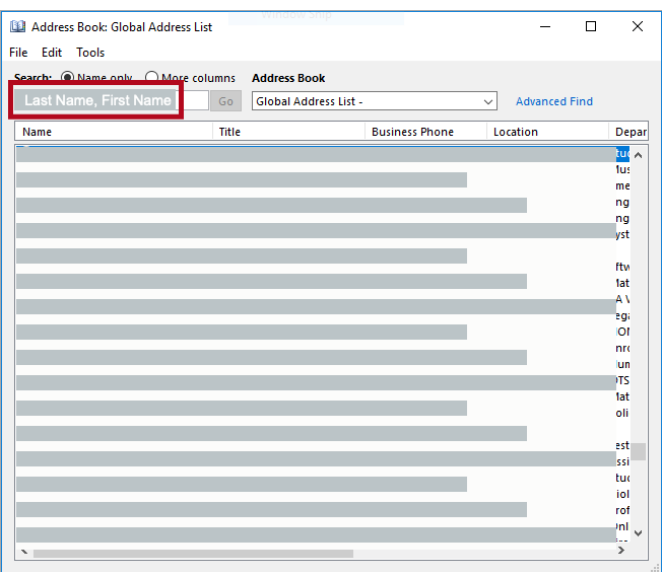

4. Double-click the blue highlighted name. The username is in the **Alias** field.

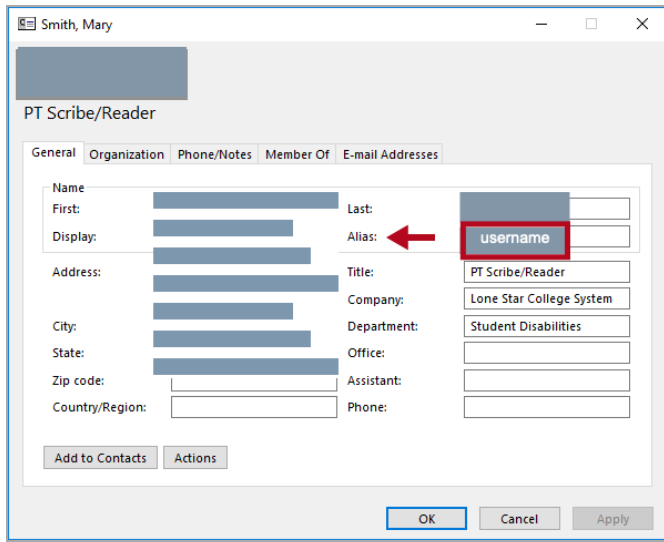

### **Finding a Username (Mac)**

- 1. Open **Microsoft Outlook**.
- 2. Search in the **[Find a Contact]** box.

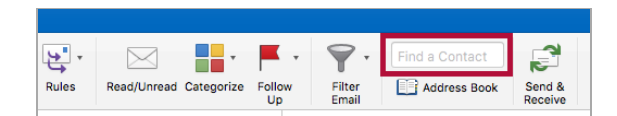

3. A pop-up window with each result in a tile displays.

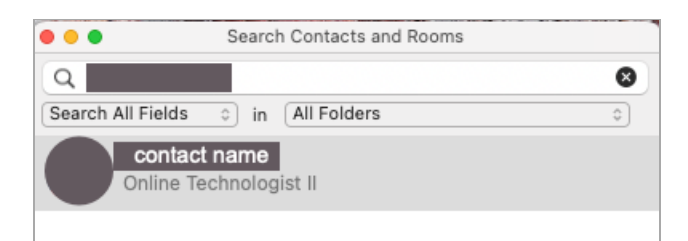

4. Double-click the tile and the contact card displays. The username is in the **Alias** field.

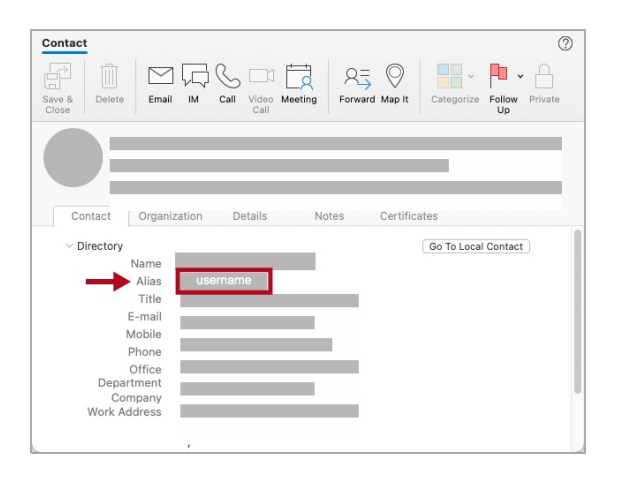